## Kopiranje potnih nalogov

Zadnja sprememba 16/09/2024 2:10 pm CEST

Program omogoča hitro in enostavno kopiranje potnih nalogov.

1 V meniju **Poslovanje > Potni nalogi** s klikom na **status** naloga (osnutek, izstavljen, čaka obračun, obračunan, preklican) izberemo potni nalog, ki ga želimo kopirati. 2 Kliknemo na **Kopiraj**. 3 Program pripravi potni nalog, ki je enak originalu. Prepiše podatek o

delavcu, nalogi in relaciji.

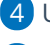

4 Uredimo podatke na potnem nalogu.

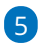

Po končanem vnosu podatkov kliknemo na **Shrani**

Če želimo potni nalog shraniti in pripraviti novega kliknemo na **Shrani in nov**.